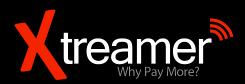

# **Xtreamer SideWinder4**

**USER GUIDE** 

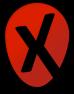

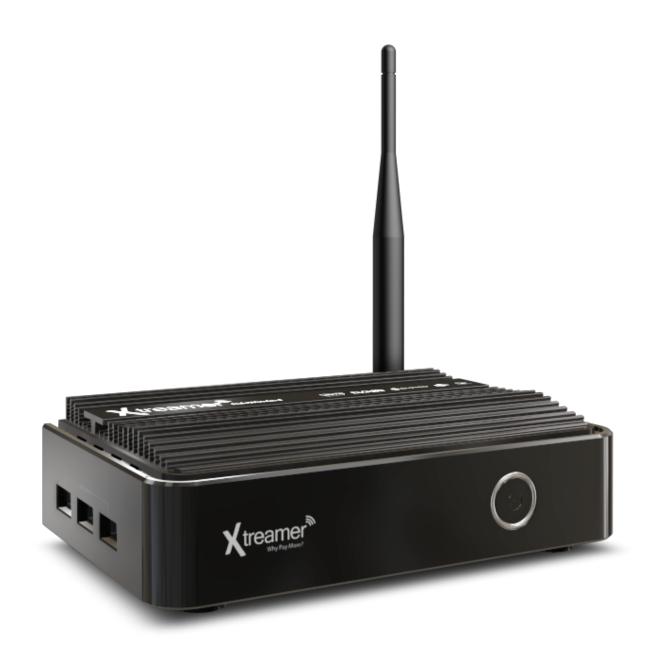

Free TV. Unlimited!

# **Contents**

# **Chapter 1: Introduction**

- **6** Welcome
- **6** Whats in the box
- 7 How does Xtreamer SideWinder4 look
- 8 Specs
- **9** AirMouse functions and features
- 9 AirMouse Key functions

# **Chapter 2: Connecting**

- 12 What do you need
- 12 Connecting the SideWinder4 illustration

# **Chapter 3: Use**

- 16 First time boot Setup Wizard
- 17 Xtreamer main screen. Accessing applications
- 19 Main Screen (launcher) tools
- 27 Playing media files
- **28** XBMC
- 35 DVB-T
- 42 Streaming online media
- **43** Browsing Internet
- 44 Communication and other apps etc...

# **Chapter 4: Useful Settings**

- **47** Useful settings
- 47 Adjusting sound
- 48 Adjusting Video Output Mode
- 49 Language and Input Options
- 50 Backup & Reset
- **50** Accounts
- 51 Firmware Update

# **Chapter 5: Troubleshooting**

53 Troubleshooting

**Chapter 5: Safety** 

**55** Safety

# **Chapter 6: Contact and Support**

57 Contact & Support

# Chapter 1 Introduction

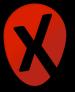

#### Welcome

#### Welcome and congratulation on your purchase of the Xtreamer SideWinder4.

Xtreamer SideWinder 4 is a next generation multimedia player based on Dual-Core AML8726 Mx-D processor and running Android OS ver 4.2.2. Xtreamer SideWinder 4 allows you to stream your audio and video files from local storage devices, home network, Internet apps or cloud services, use your favorite Android apps, access an incredible variety of online multimedia content, play mobile games, watch your favorite movies and TV-shows, chat with friends and colleagues on social networks or using various communication apps, check and write E-mails, browse the Internet, listen to millions of podcasts and tens of thousands of radio station, sync your mobile devices with your home and work computers and so on.

Xtreamer SideWinder4 can do it all.

The goal of this guide is to provide you with the basic knowledge of our device and its operating system.

#### For more information please visit:

Main Site: <a href="http://forum.xtreamer.net">www.xtreamer.net</a>
Forum: <a href="http://forum.xtreamer.net">http://forum.xtreamer.net</a>

We also maintain a fully searchable Knowledge Base: <a href="http://forum.xtreamer.net/Support/">http://forum.xtreamer.net/Support/</a> Mobile Knowledge Base with sections dedicated to Android OS: <a href="http://forum.xtreamer.net/">http://forum.xtreamer.net/</a> Support-Mobile/

#### What's in the box

- 1. Xtreamer SideWinder4 (Wi-Fi 802.11n Antenna built-in)
- 2. HDMI 1.4 Cable
- 3. 5V 2A Power Adapter
- 4. AirMouse (remote control)
- 5. Quick start guide

# **How does Xtreamer SideWinder4 look**

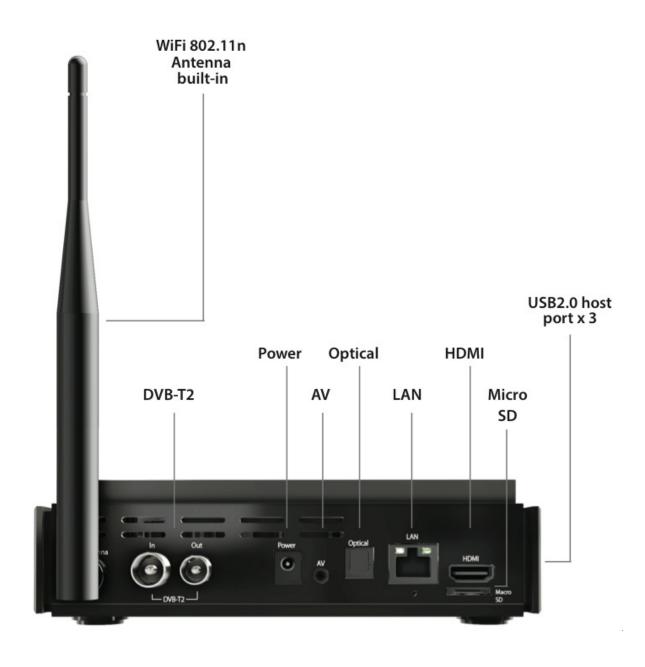

# **Specs**

**Chipset:** Processor: Dual-Core AML8726 Mx-D (AMLOGIC) ARM Cortex-A9 dual

core/1.5GHZ

**Memory:** FLASH: 8GB NAND Flash (32M bit nor flash+32GbitMLC flash), SDRAM:

1GB DDR3

**OS:** Android<sup>™</sup> Jelly Bean 4.2.2

**Size:** Weight: 395 gram, Size: 8.2 x 18 x 3.5cm

Wireless Connectivity: 802.11 b/g/n Wi-Fi, AirPlay, Miracast and DLNA support

Video Output: HDMI™ 1.4, Full HD 1080p

Audio Output: HDMI™ 1.4, SPDIF optical

**Power:** DC 5V, 2A adapter included (CE, FCC, CCC certified)

Supported Video Format: AVI/RM/RMVB/MKV/WMV/MOV/MP4/WEBM/DAT(VCD format),

VOB(DVD format)/MPEG/MPG/FLV/ASF/TS/TP/3GP and more

Sound:

Supported Audio Format: MP3/WMA/WMV/APE/OGG/FLAC/AAC...etc

Dolby & DTS 2ch output, 5CH & 7CH pass-through

Peripheral Interface: RJ-45 Ethernet jack (10/100Mbps), Micro SD card reader, USB 2.0 HOST

port x 3

**Multilingual support:** Google JellyBean supported languages

**System optimization:** Airplay & DLNA by Airpin, Root Access, Init.d Scripting, CIFS mount,

XBMC Plugins & Repo, OTA Update, Setup Wizard, Kids Mode

Camera: Not included, we recommend Logitech Cams

AirMouse: Included

# AirMouse functions and features

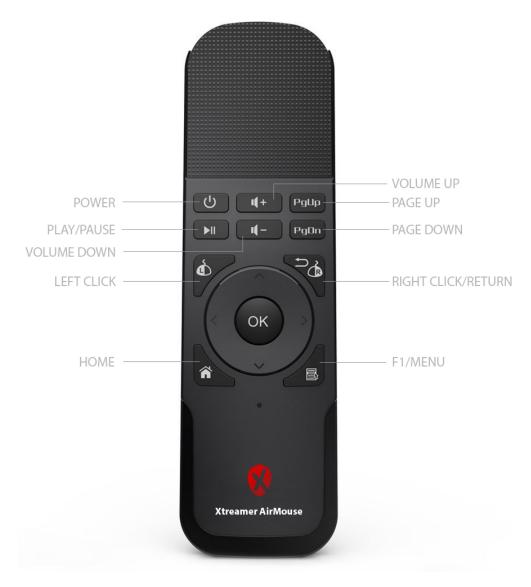

**Please note** that you can easily switch between air-mouse and remote control functionality by clicking on the POWER button.

Xtreamer AirMouse has an auto-sleep function used to preserve the battery. After the device has been idle for 30 seconds it will automatically go into sleep mode. To return to active mode please press any key.

#### **AirMouse Key functions**

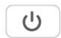

1.POWER – Click on the button to toggle the remote control functionality on and off. Long press to power the device OFF or wake it from STANDBY.

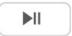

2. PLAY\PAUSE – Play and pause music and video playback.

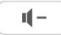

3. VOLUME UP and VOLUME DOWN. Long press the button to quickly change the volume.

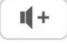

4. LEFT CLICK – Left Click AirMouse function.

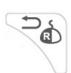

5. RIGHT CLICK – Right Click AirMouse function or RETURN to previous screen.

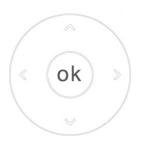

- 6. ARROW CURSOR KEYS Use the buttons to navigate.
- 7. ENTER and Choice confirmation function button.

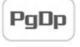

8. PAGE UP and PAGE DOWN buttons are used for quick scrolling.

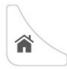

9. HOME – return to home screen\Main page.

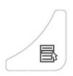

10. F1\MENU – bring up content menu, functions, application settings.

PLEASE NOTE: the key functions might vary depending on a device.

**Helpful reminder**: remember to pay attention to the status of your batteries. If the battery power is low the LED on the AirMouse will blink.

It's not advisable to use the rechargeable batteries – from our experience they don't work well.

\*\* Download full user manual here: <a href="www.xtreamer.net/downloads/xtreamer-sidewinder4/user-guides.aspx">www.xtreamer.net/downloads/xtreamer-sidewinder4/user-guides.aspx</a>

# Chapter 2 Connecting

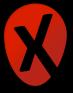

# What do you need

In order to start using the SideWinder4 you need:

#### **High-definition TV**

- A high-definition TV capable of displaying 720p or 1080p video.

#### **Cables**

- An HDMI cable to connect Xtreamer SideWinder4 to your TV.
- An optical audio cable (optional) to connect to an amplifier or a receiver.

#### **Network**

- A Wi-Fi wireless network (wireless video streaming requires 802.11a, g, or n), or Ethernet (wired) network connection.
- A broadband Internet connection.

#### Software and accounts

- No additional software is required for you to use Xtreamer SideWinder4.
- Gmail (Google) account is required in order to use the full functionality of your Xtreamer SideWinder4 and access Google Play Store.

Please note that some online services (such as Netflix, Hulu etc) require a separate account and, in some cases, a subscription.

Note: You can access and control your device remotely using AirDroid or any similar application.

# Connecting the SideWinder4

#### **HDMI** connection

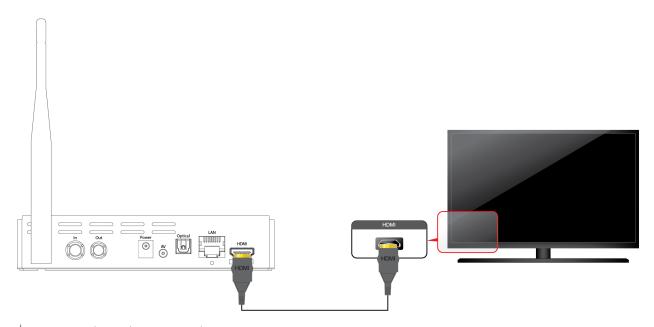

# **Optical connection**

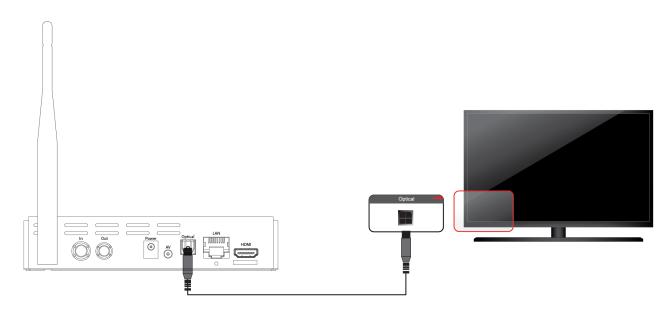

### **Network connection and DVB-T**

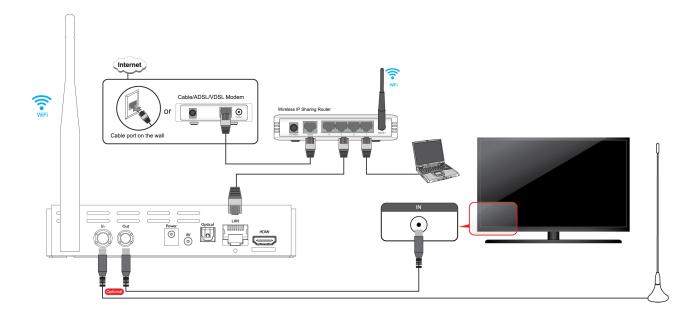

### Connecting an external USB drive

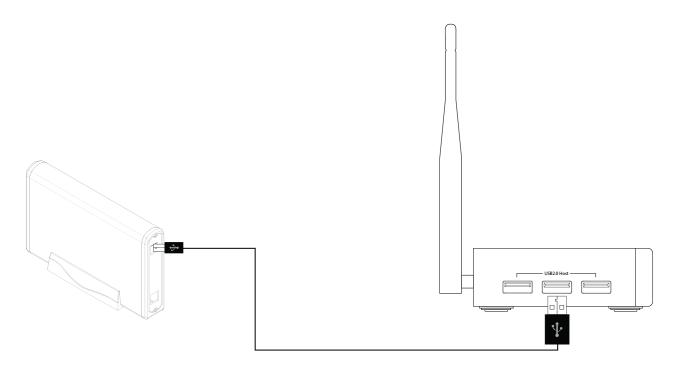

Connect the power cord to your Xtreamer SideWinder4 and the other end to a power outlet. Turn on your TV and make a selection from the input type settings – these will depend on your TV.

Please Note: the first time Xtreamer SideWinder4 boots it might take a several minutes to initialize and configure all the services and applications. Please be patient.

# Chapter 3

# Use

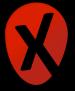

# First time boot - Setup Wizard

After you boot your Xtreamer SideWinder4 for the first time, it will take you through the **Setup Wizard** in order to customize the device to uniquely suit your needs.

You will be asked to select the language for the user interface, input language or languages (you can use several on your virtual keyboard), to set up time and date (you can just set your time zone) and connect to your home network.

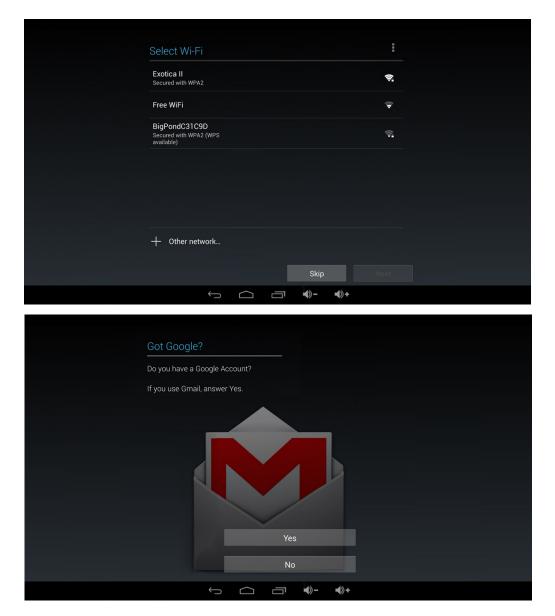

The Wizard will also ask you to connect to your <u>Google account</u>. Please note that you can use the Xtreamer without connecting to the Google services but it will limit many of its features and functions.

Reminder: Please remember to use the Left-Click button!

# **Xtreamer main screen. Accessing applications**

Once the Wizard is complete you will be taken to the Main Screen of the SideWinder4's user interface. You can scroll through the categories using **UP** and **DOWN** directional keys and choose a desired application by pressing **OK** button.

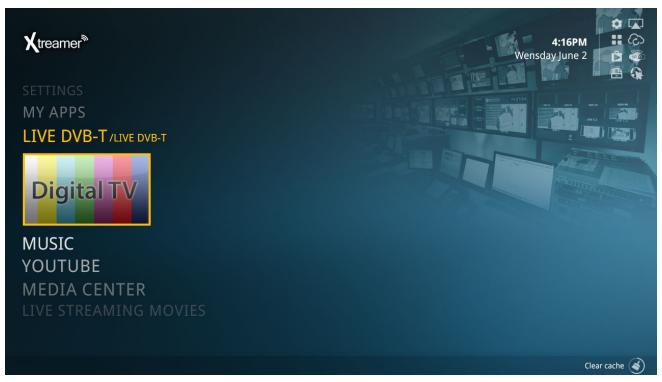

Click on the INFO icon to read about an application:

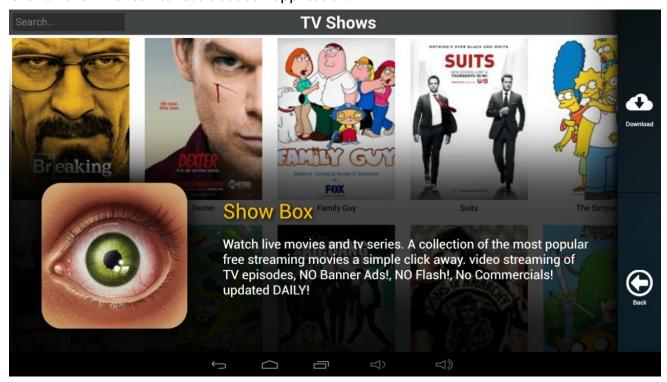

Click on DOWNLOAD icon to download the application to your Xtreamer or PLAY (if the app already on the device) to start it.

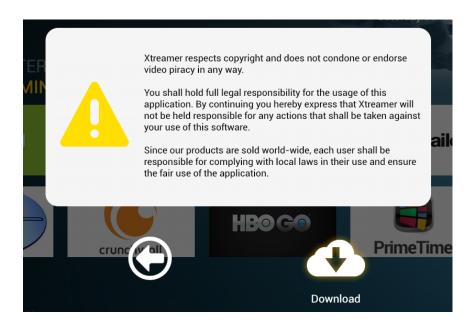

Note: You can change the way your home-screen looks by installing a launcher of your choice from Google Play Store. But remember that our UI was specifically designed to give you the best experience and most convenient access to the Xtreamer SideWinder4's features.

**TIP**: If you wish to run a certain application on startup, you can use AutoStarter app (created by our Mobile developers). For details, please refer to THIS LINK.

# Main Screen (launcher) tools

The Home-Screen of Xtreamer SideWinder4 provides an easy access to several very useful tools.

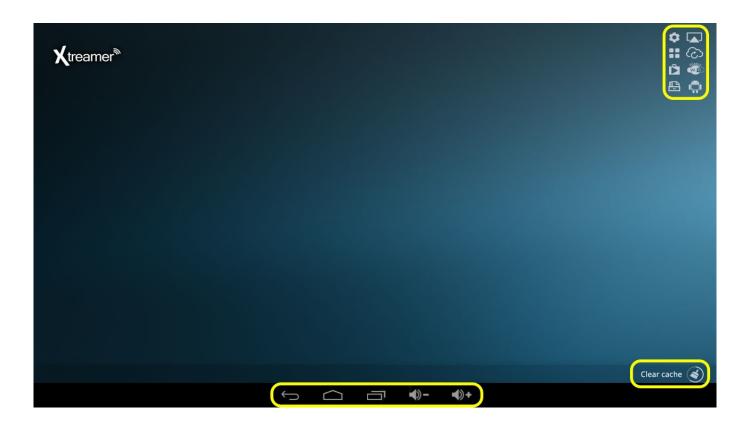

On the bottom you have a button bar than might be familiar to you from your mobile phone or tablet:

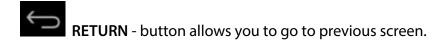

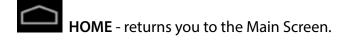

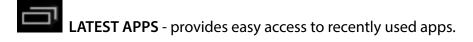

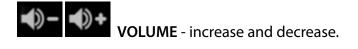

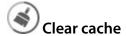

Above the notification bar there is an icon for This is a link to the GEMINI APP MANAGER utility – a set of powerful tools that allows you to manage your apps and clear your memory with just one click:

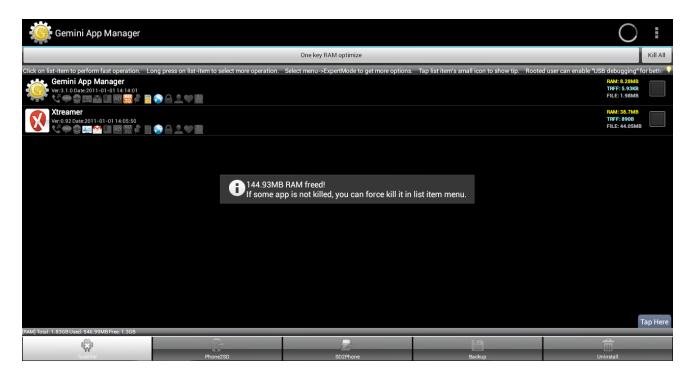

It is highly advisable to occasionally clear the unused apps and cache from the memory to make sure your SideWinder4 gives you the optimal performance.

And finally in the top right corner you have several useful shortcuts near your Google account avatar picture:

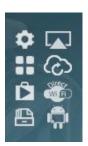

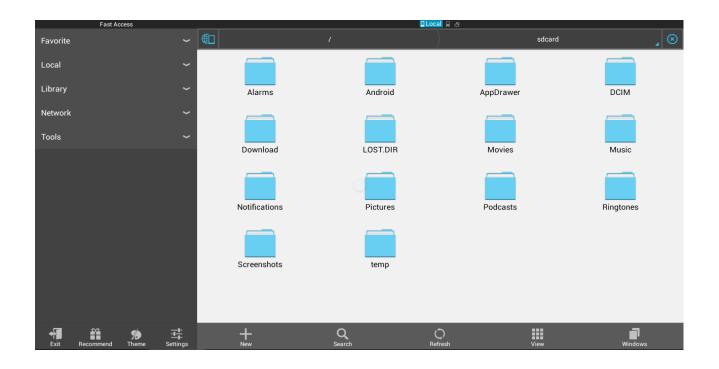

**SETTINGS** – access the SideWinder's settings easily to tweak your device.

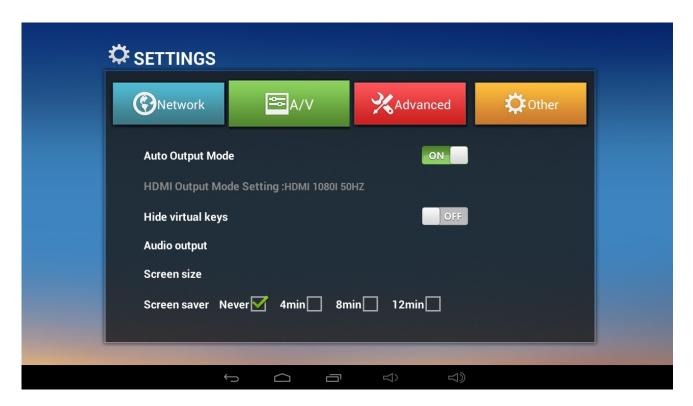

- \*\* For additional (Android System) settings go to OTHER -> MORE SETTINGS
- **APP DRAWER** access the full list of installed applications. If you download and install additional apps to your SideWinder4 you will find them here.

**GOOLE PLAY STORE** – easy access to over a million of Android applications.

The Xtreamer SideWinder is fully compatible with the Play Store apps. However, not all of them are optimized for HDTV screen.

FILE MANAGER – a convenient tool for managing files on your device, your network and your cloud storage services.

To access additional options please long-press OK or mouse-pointer button (depending on the periphery device you are using).

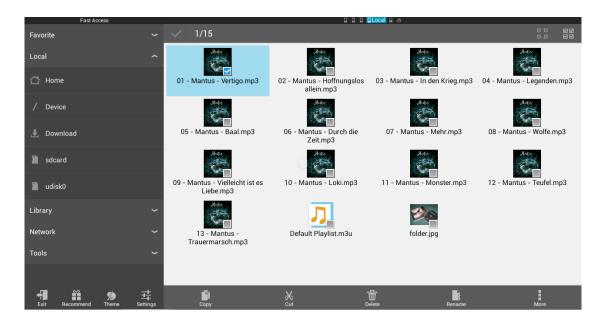

You can initialize any supported file from the File Manager by pressing OK button on the file's icon. The corresponding application will automatically start. If several apps support the same file format, you will be given a choice by the system:

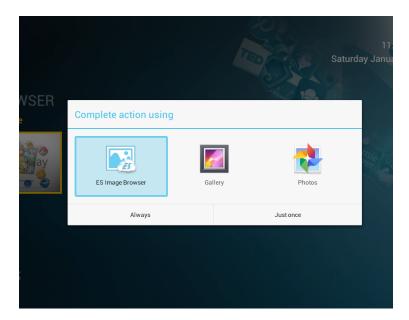

By choosing ALWAYS option you will bind the specific format to the chosen app.

AIRPLAY and DLNA SERVICES – configure your SideWinder4 to work with AirPlay service and DLNA apps.

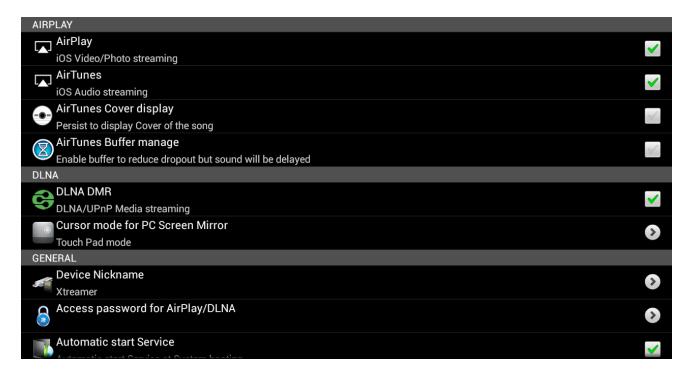

Once the AirPlay service is enabled, you will be able to stream to your TV directly from an Apple (iOS) device. Just press on the AirPlay icon in YouTube or any AirPlay capable app and choose Xtreamer SideWinder4 as an output device.

You can also use DLNA-capable applications on both iOS and Android mobile devices such as iMediaShare to stream local and Internet media.

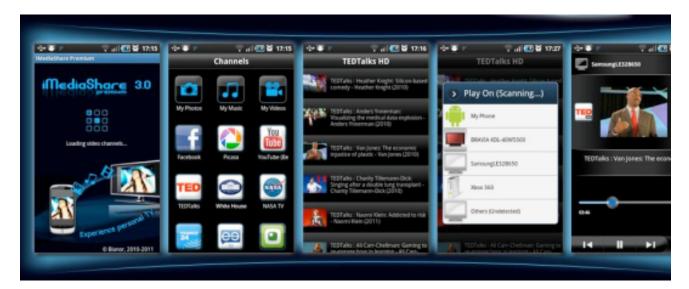

XTREAMER UPDATER – check for new firmware updates and install them using our OTA (over the air) feature

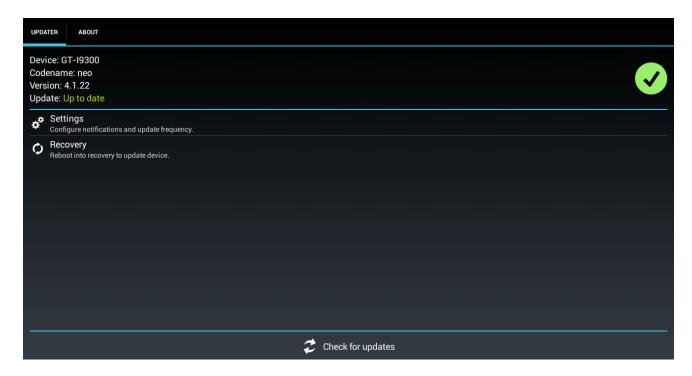

The updater can also be used to access Recovery Mode – a useful feature that allows you to reset \wipe your SideWinder4 or install an update manually.

**DIRECT WIFI** – setup Miracast on your Xtreamer to be able to easily mirror your Android phone or tablet to your TV via SideWinder 4.

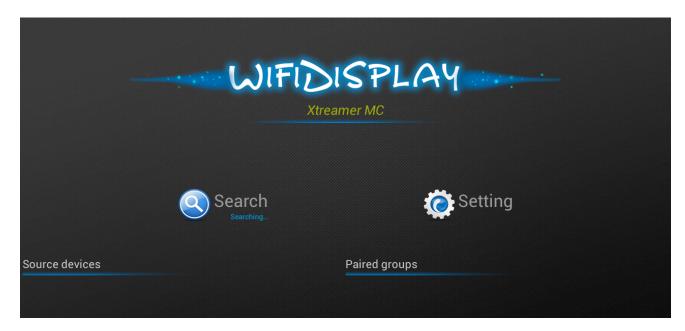

Miracast is a peer-to-peer wireless screencasting standard formed via Wi-Fi Direct connections in a manner similar to Bluetooth. It allows you to mirror the screen of your mobile phone or tablet to

your TV using Xtreamer SideWinder4.

First of all, you need to make sure that both devices are on one Wi-Fi network and enable the Wi-Fi on your Android device.

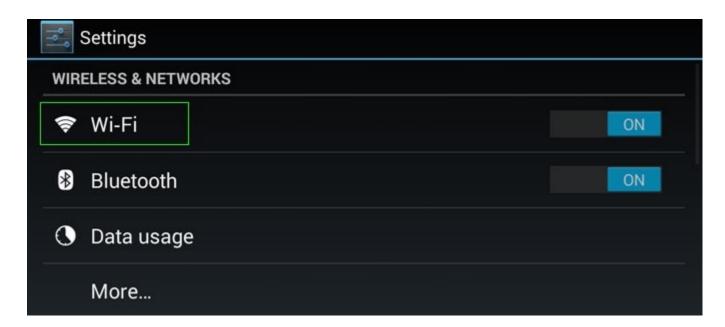

Then go to SETTINGS -> DISPLAY to enable WIRELESS DISPLAY.

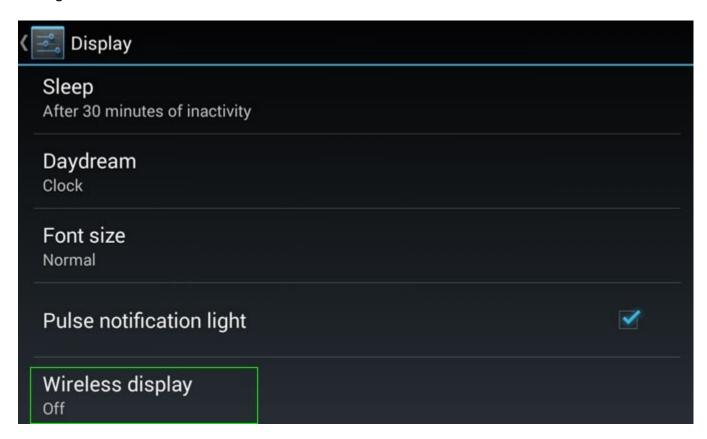

Tap Search for Displays. Open Direct Wi-Fi on SideWinder4.

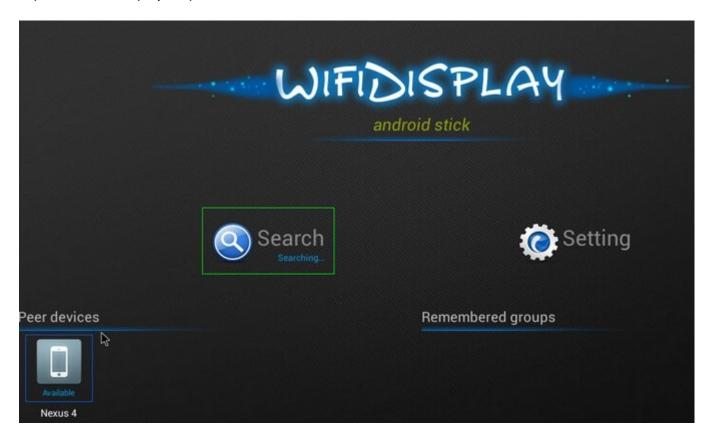

Once your Android device is detected by the Xtreamer, click on the icon (for example Xtreamer Q). The connection might take a few seconds.

Then you will see on your phone:

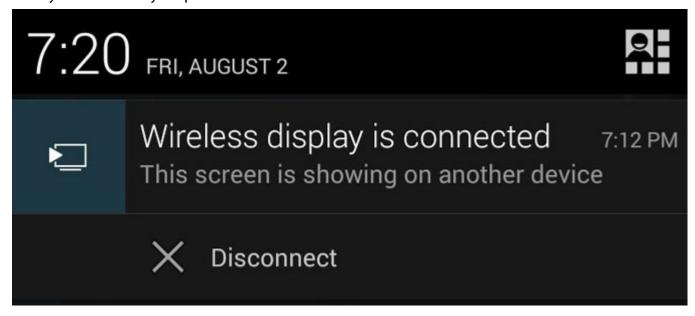

And the screen of your Android device will appear on your TV.

Useful tip: press SETTINGS in Direct Wi-Fi app to give the SideWinder4 Miracast connection.

CHEAPCAST – an application that simulates Google ChromeCast dongle and allows the SideWinder4 to be a target (1st screen) for ChromeCast enabled applications such as YouTube, Google Music etc.

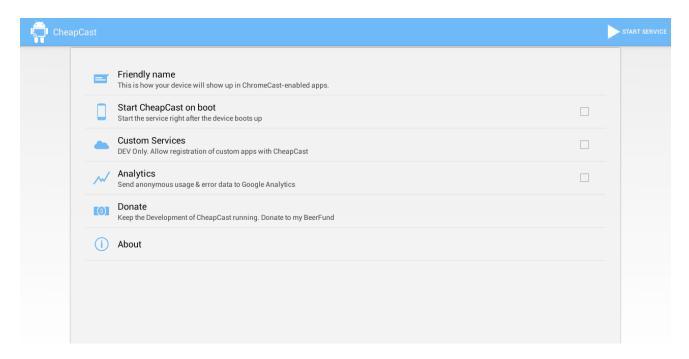

# Playing media files

We have installed several media-player and media-server applications on Xtreamer SideWinder4 to give you the best possible solutions to playing your media files from local and network sources.

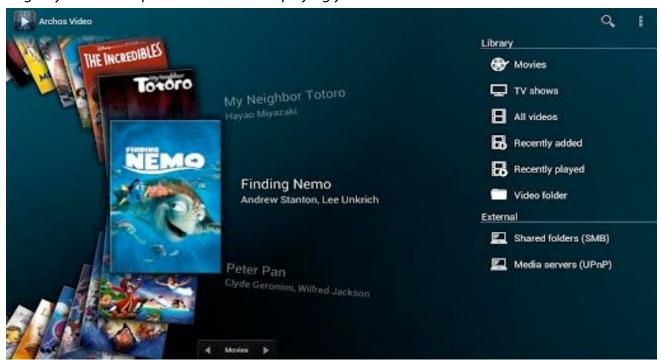

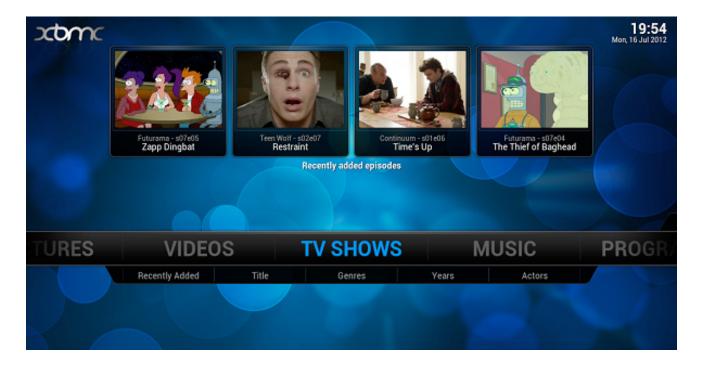

Please note that different players have different features and different lists of supported formats. In some cases you might need to install additional codecs.

You can also install any alternative player from Google Play Store.

The controls are also different for different applications and often customized via the app's settings.

#### **XBMC**

#### What is XBMC?

XBMC is one of the primary multimedia solutions on your device. This is an Android version a popular software media player and entertainment hub.

In addition to the ability to play multimedia files locally and from your network XBMC also offers a wide variety of add-ons: third-party programs enhancing the and extending the program's capabilities, such as audio and video streaming plugins for online sources, widget scripts, visualizations, screensavers, web scrapers, weather forecasts, web interfaces, and more.

#### XBMC main screen

XBMC main screen provides an easy access to the most functions of the application (such as Movies, Music, Programs and more) as well as the System Settings.

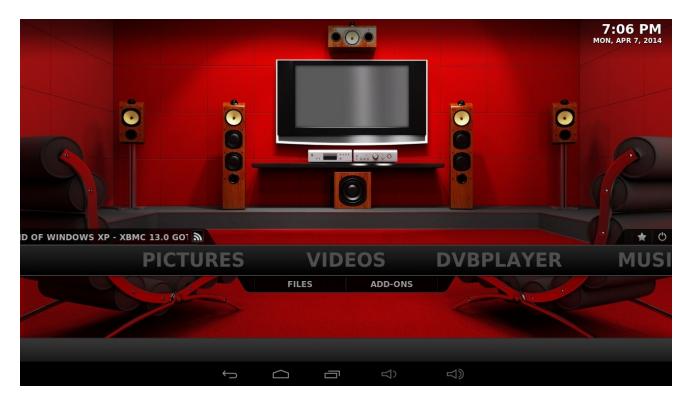

Use arrow key and OK button for fast and easy navigation.

#### **Adding Files**

While you can just use XBMC with plain file views, adding/scanning files to the library will add rich features such as cover art, summaries, thumbnails, trailers, and more.

#### **Adding Video Files**

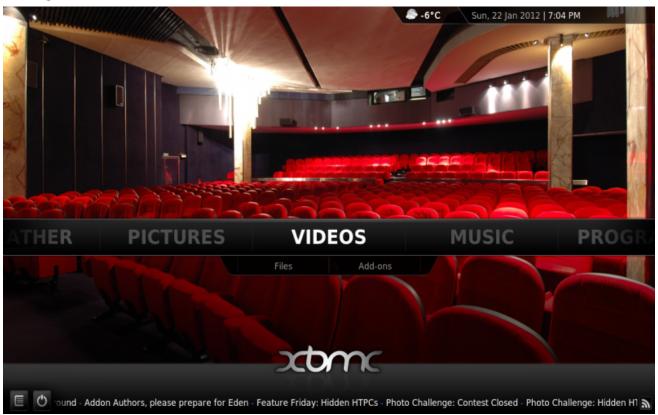

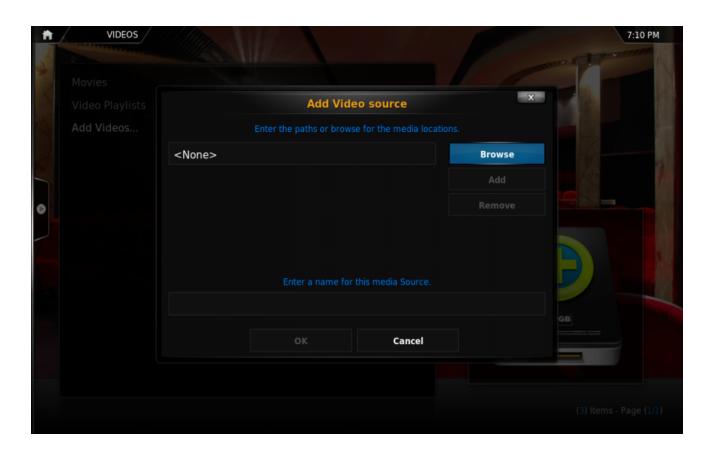

**Step 1:** Click "Videos" in the home screen menu.

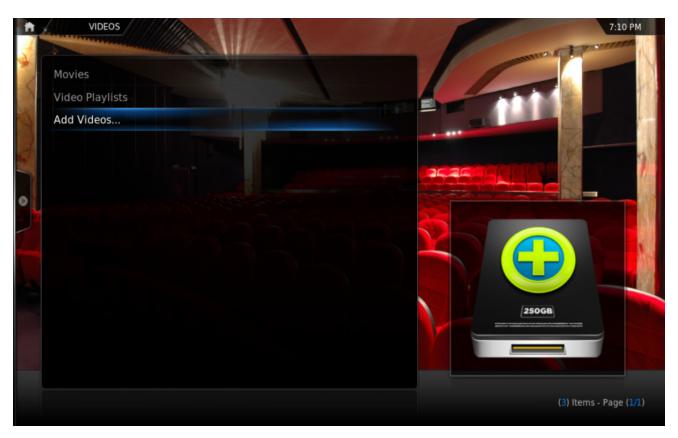

#### Step 2: Now click "Add Source".

**Step 3:** The "Add Video Source" screen will be displayed. Then click the "Browse" button.

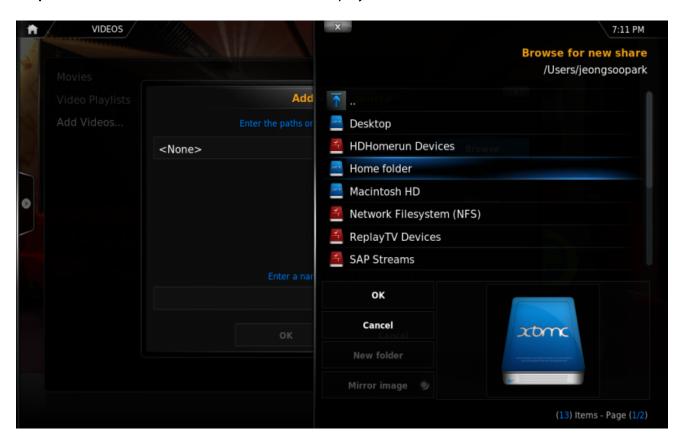

**Step 4:** Now browse to where you keep your videos stored. Once you have found the folder you keep your videos in, click the "OK" button. If your video library is kept on a network device, please check this <u>XBMC Wiki Article</u> about settings up your network shares.

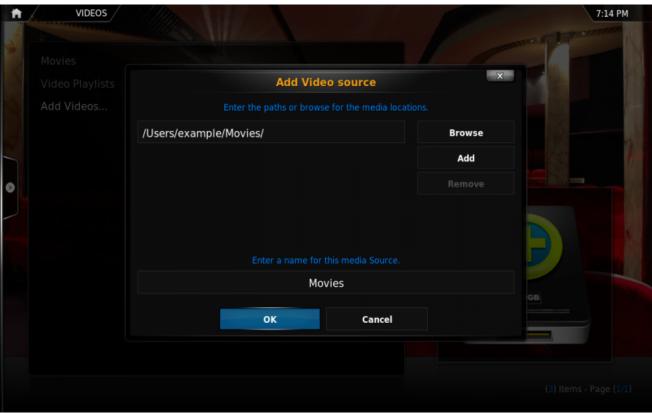

Step 5: Name this Video Source however you like. If it is a movie folder, you will probably want to name it "Movies", and if it is a TV Show folder then you will probably want name it TV Shows. The name doesn't matter to XBMC. Then click "OK".

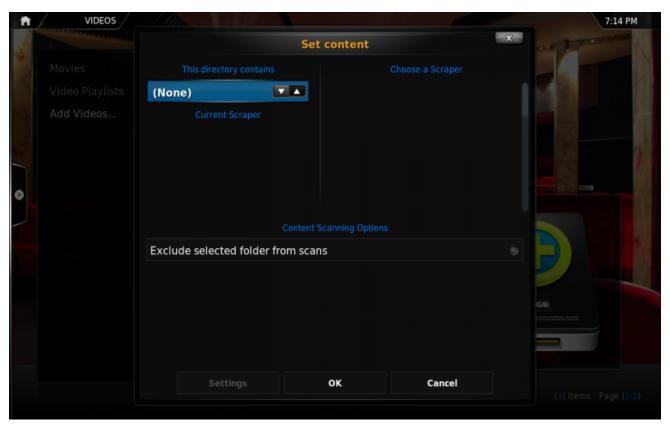

Step 6: The set content window will display, this is where you tell XBMC what type of media is in the folder. Press the down arrow until you reach the correct type (in this example movies)

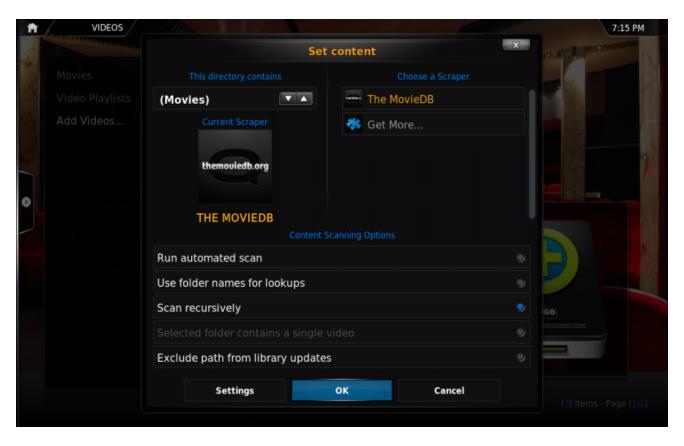

**Step 7:** There are a number of options underneath. Go through them, and then click OK.

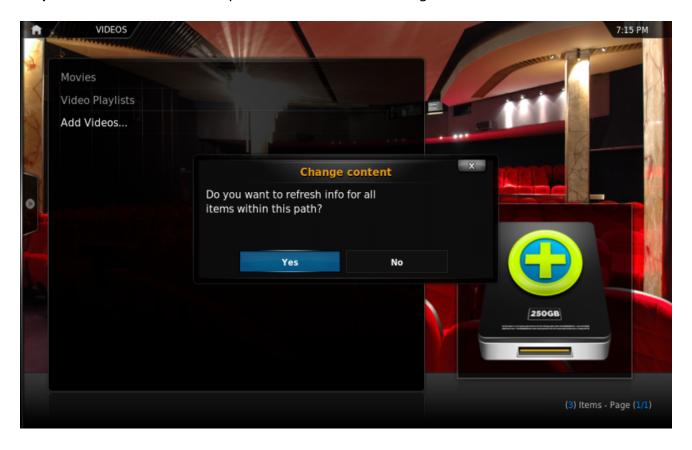

**Step 8:** Press Yes the scan the content to the library (if no is pressed, it can be scanned later).

#### **Adding Music Files**

In order to be able to include information on your music collection in the library, XBMC needs your music to be tagged. When your collection is scanned, XBMC stores all the tagging information (artist, album, year, genre, etc.) in the database which allows you to efficiently search and manage your music collection. Today most media applications and players (e.g. iTunes / iPod) organize music by this ID tag information.

#### **Adding Pictures**

Adding sources for your pictures follows the same method as adding other media sources. From the Home Page navigate to Pictures, select Add Source and browse to the location of your picture files.

#### Settings

While most device options are configured in the System Settings, you can tweak some of them in the XBMC System tab.

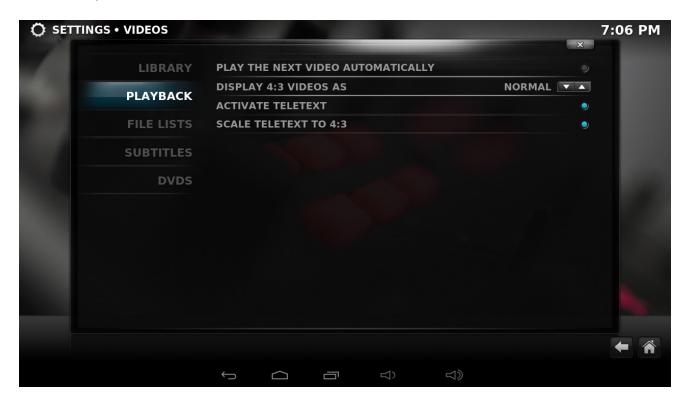

For more information about the XBMC (including video guides) please visit XBMC Wiki page.

#### **DVB-T**

DVB-T Player – accessible from the Main Menu or the XBMC – will allow you to view and record DVB-T2 broadcasts.

**Please note** that an antenna is required to strengthen and enhance the signal. The placement of the antenna and the general environment can also affect the broadcast quality.

#### Scan

Once you enter the DVB-T Player for the first time, you will be asked if you want to scan the available channels.

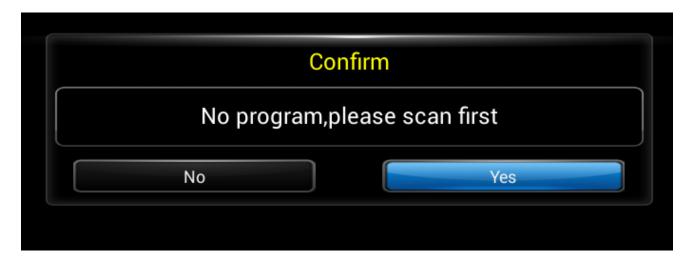

You can run the Automatic scan simply by choosing your region:

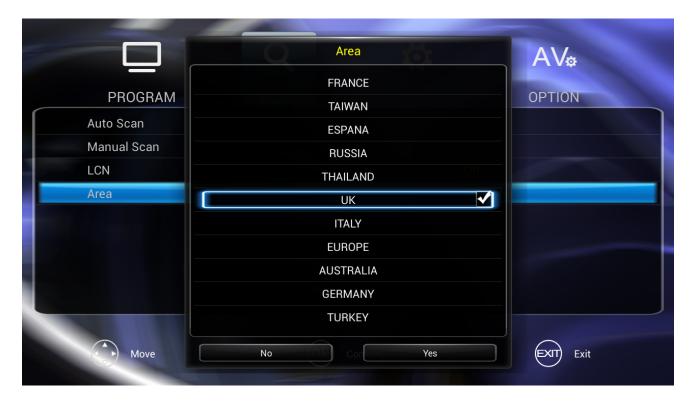

Or set the parameters of the scan manually depending on your local broadcast parameters.

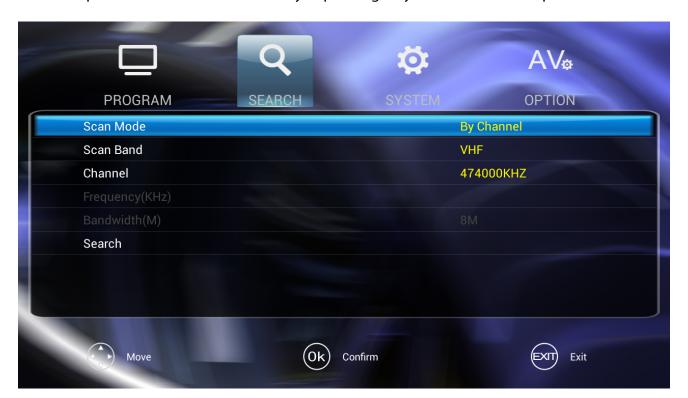

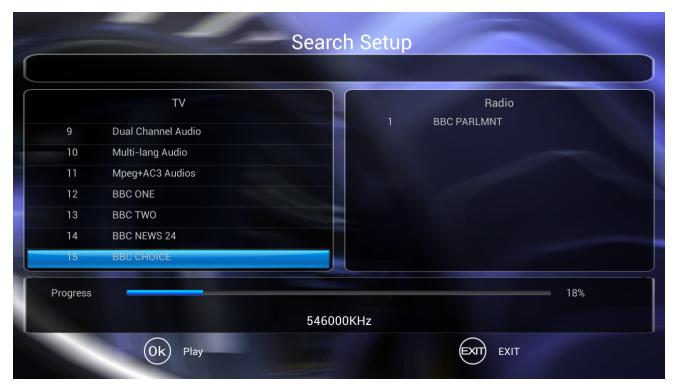

Once you have the list, simply choose a desired channel and press OK.

Note: Within the DVB-T broadcast UI, use up and down keys to switch the channels.

Press function button to access the settings and EPG interface.

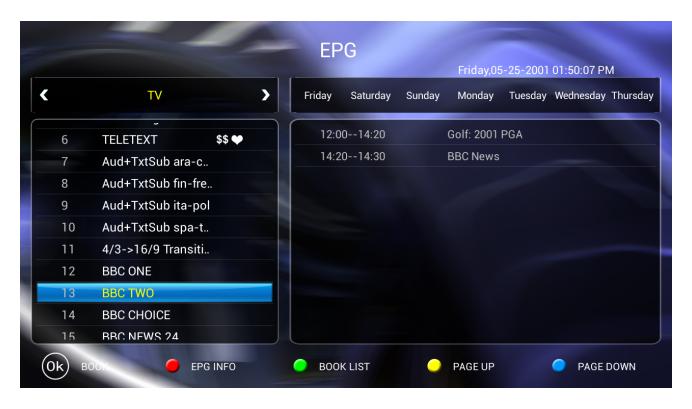

**Settings -> Program** 

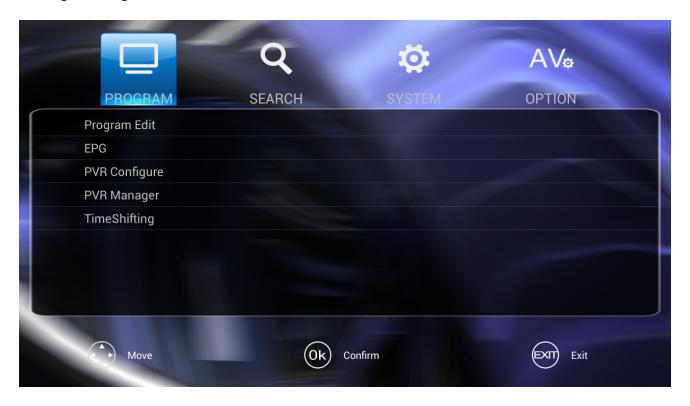

Here you can edit the names of the channels:

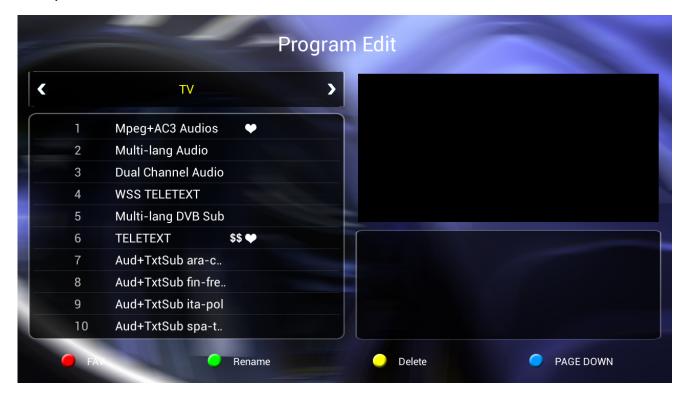

Enter the EPG to read about the upcoming programs and schedule recordings:

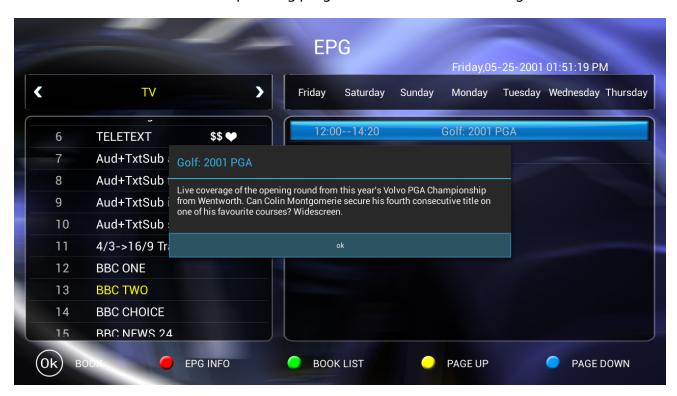

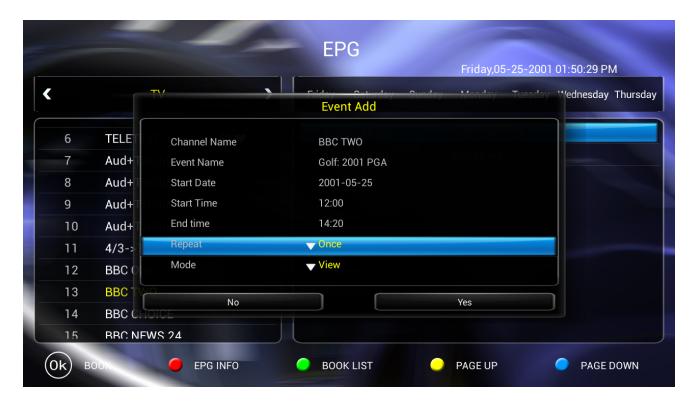

Configure the recording settings:

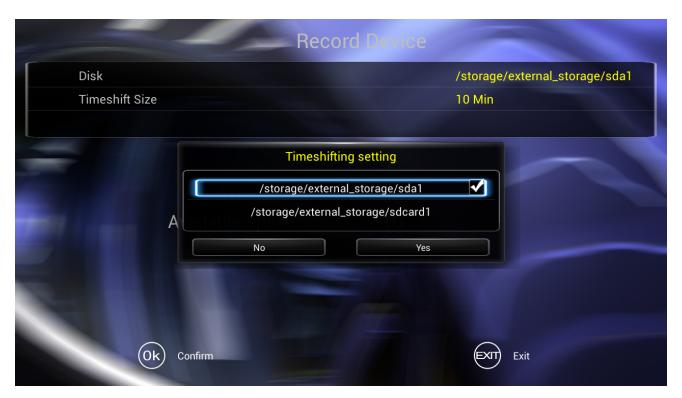

Manage you recordings and use the Time-Shift feature that will allow you to watch a program at the time more convenient for you.

#### **Settings** -> **Search**

Rescan the channels and use manual scanning option:

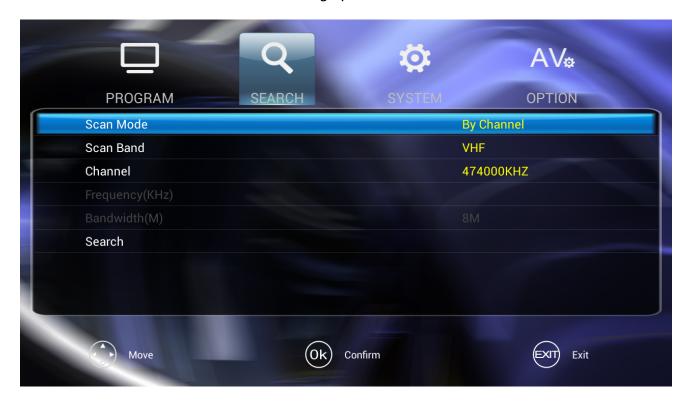

#### **Settings -> System**

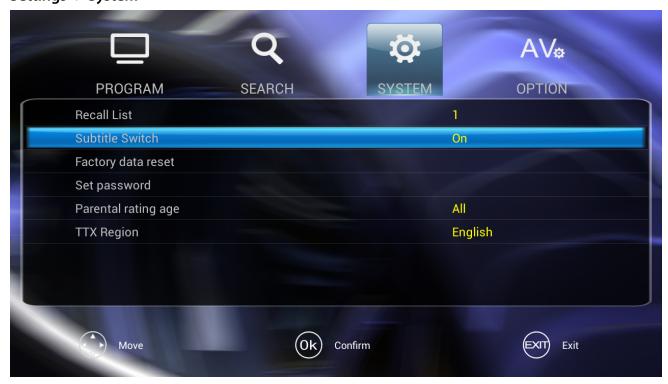

Reset your DVB-T settings, set the default value for subtitles, set password to limit your children's access to adult content and set the region for the teletext function.

#### Settings -> AV

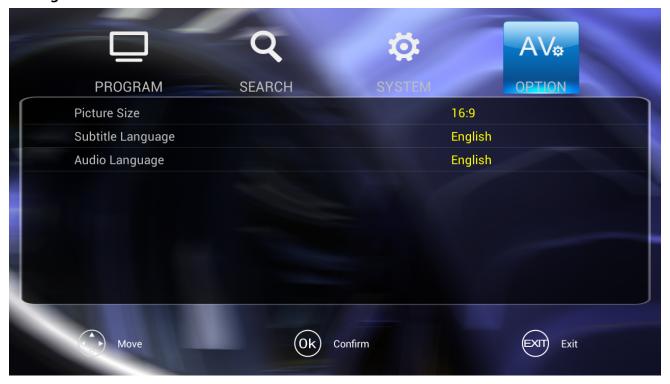

#### Adjust screen ratio:

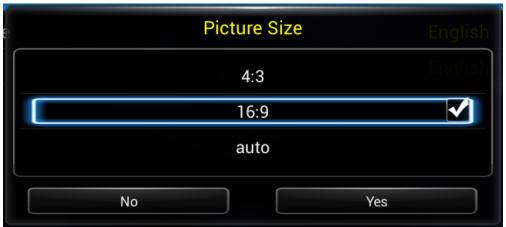

And set the default language for subtitles and audio.

Please note: the recordings are saved in TS format

#### Streaming online media

Xtreamer SideWinder4 comes with a variety of pre-installed applications providing access to millions of hours of online entertainment: movies, TV-shows, sports, news, Internet live radio, videos and podcasts.

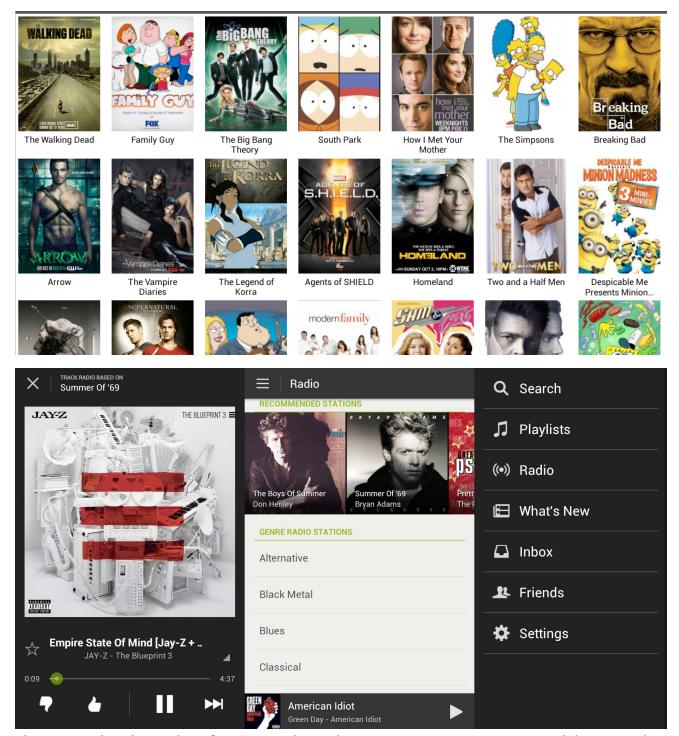

Please note that the quality of streaming depends on your Internet connection and the network environment.

Some streaming services available on the Net require a separate payment or subscription. Some might be limited to only certain regions.

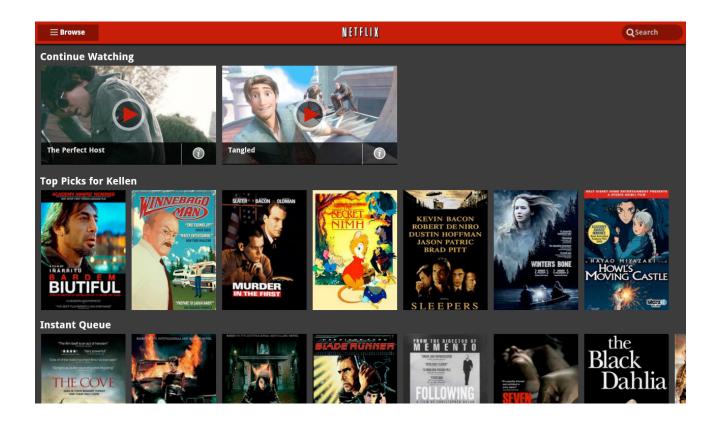

#### **Browsing Internet**

Xtreamer SideWinder4 comes pre-installed with a powerful Internet browser that provides a user-experience virtually undistinguishable from a PC.

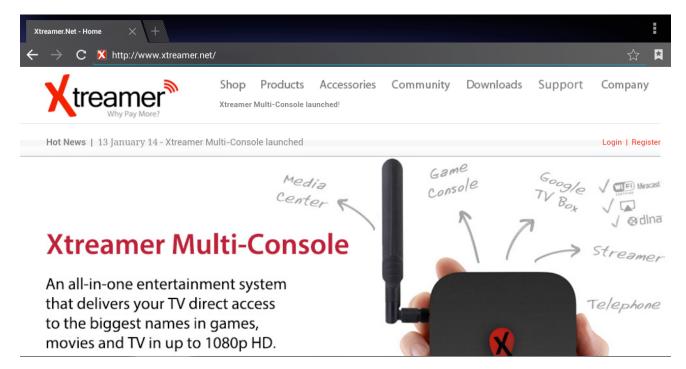

As with any other service you can install another browser app should you prefer to.

Useful Tip: When you are using Google Chrome, it is possible to sync any bookmarks that you have saved. It means that you can now keep your favorite bookmarks (from any account and any device) at your fingertips. Additionally you can override a browser's text size, thereby enabling you to easily zoom in and out of Web articles.

#### Communication and other useful apps etc...

There are plenty of communication, chatting, conference and video calls apps on Android that will allow you to easily contact your friends, family and colleagues using Xtreamer SideWinder4.

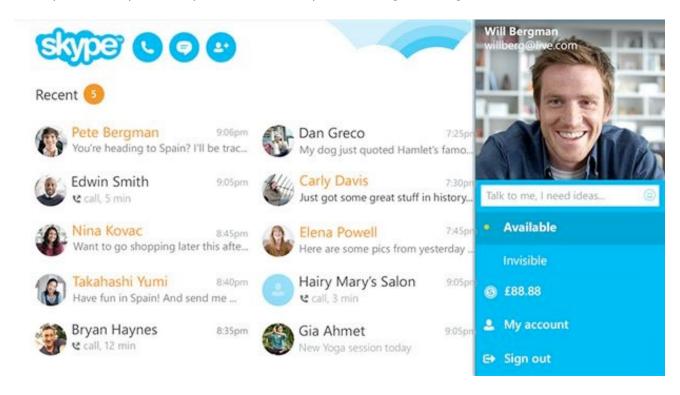

Connect your computer camera to your SideWinder4. We have tested many popular Logitech and Microsoft models but you should have no issues with other brands as well.

AirDroid is a fast and light application that lets you wirelessly manage & control your SideWinder 4 from a web browser. You can use AirDroid to install/uninstall apps, transfer files between your Xtreamer and computer/tablet/phone, make screenshots and manage photos, music etc. All that via web interface.

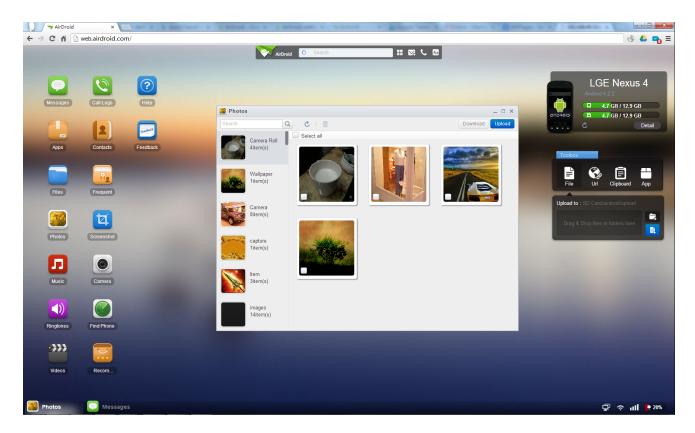

#### How to connect to AirDroid

- \* Make sure that SideWinder 4 and your controlling device are on the same network (the app only supports Wi-Fi).
- \* Start the AirDroid application on your Xtreamer.

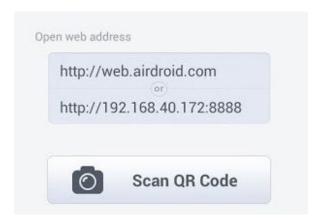

Enter the local IP address on the AirDroid starting screen into the address bar of your browser on your computer, tablet or phone.

# Chapter 4 Useful Settings

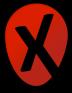

Some of the settings will be taken care by the Setup Wizard the first time you boot your Xtreamer SideWinder4. But you can always tweak your Xtreamer to uniquely suit your needs.

The Settings are accessible from the icon in the top right corner of the Main Screen and from the notification panel.

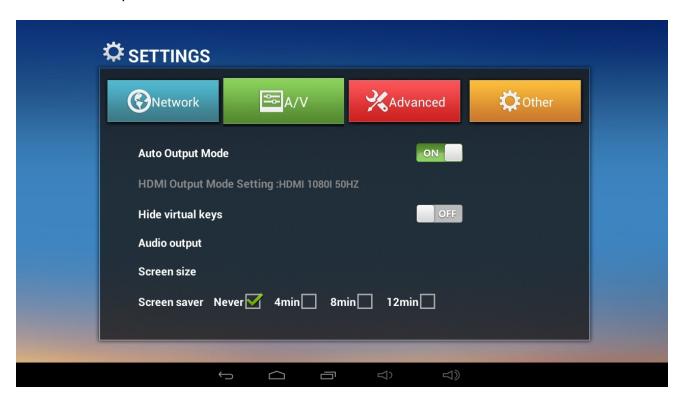

#### Adjusting sound

Go to SETTINGS -> A/V -> Audio Output

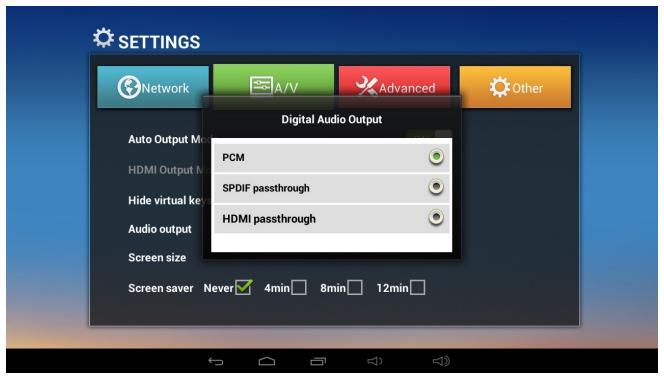

#### **Adjusting Video Output Mode**

Navigate to SETTINGS -> A/V

If you want to adjust your HDMI output according to your TV capabilities, please toggle Auto Output Mode OFF and choose a relevant HDMI output option:

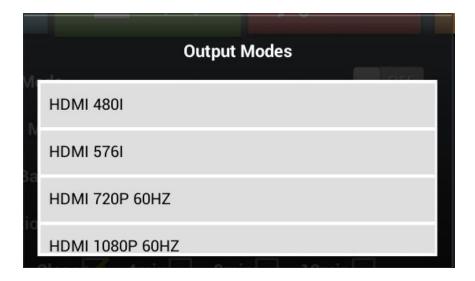

Choose the optimal option for your TV model. Check the specs of your TV set for details.

You can access the Android Settings by navigating to Settings -> Other -> More Settings.

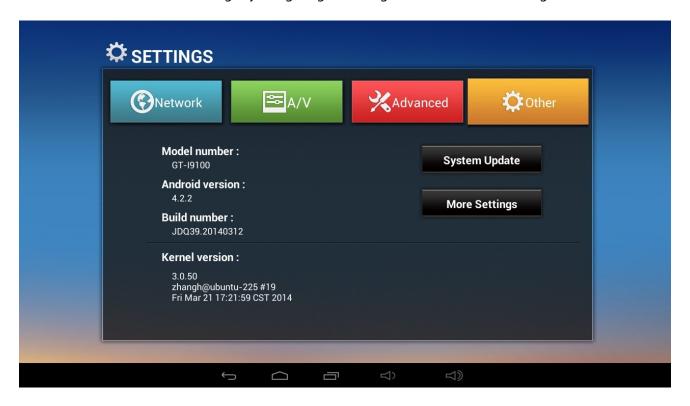

#### **Language and Input Options**

Just in case you forgot to add additional supported keyboard layouts or want to tweak your language options, you can navigate to SETTINGS -> LANGUAGE & INPUT

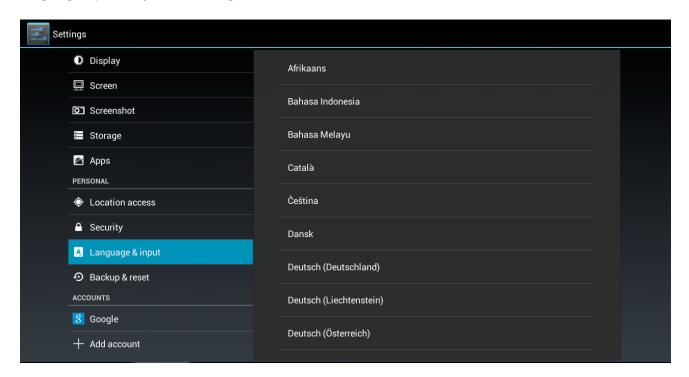

Change your system language or change virtual keyboard options to include more language layouts:

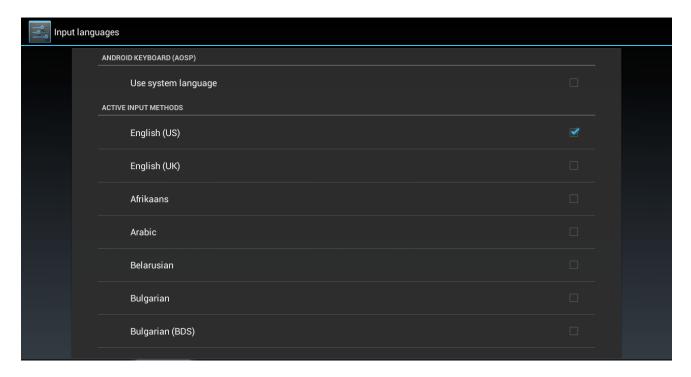

#### **Backup & Reset**

This section allows you to back up your device's settings and app data on Google servers or reset your personal data.

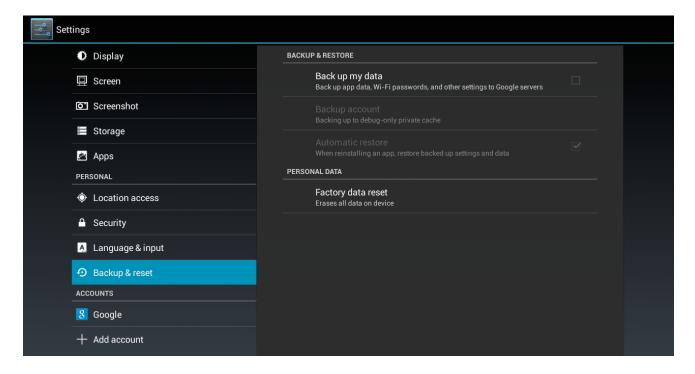

#### Accounts

You are prompted for your Google credentials during the Setup Wizard but your SideWinder4 is capable of remembering your credentials for other apps. It will save them automatically or you can enter them using SETTINGS -> ADD ACCOUNT feature

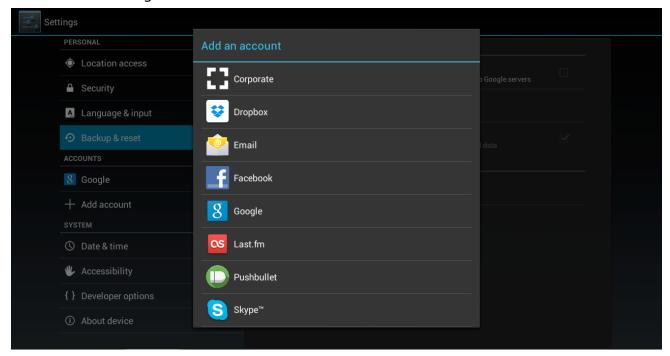

#### **Firmware Update**

Once a new firmware is released you will receive a notification in the notification bar. Press on it to go to XTREAMER UPDATER app. Or you can click on the Updater icon - on the main screen.

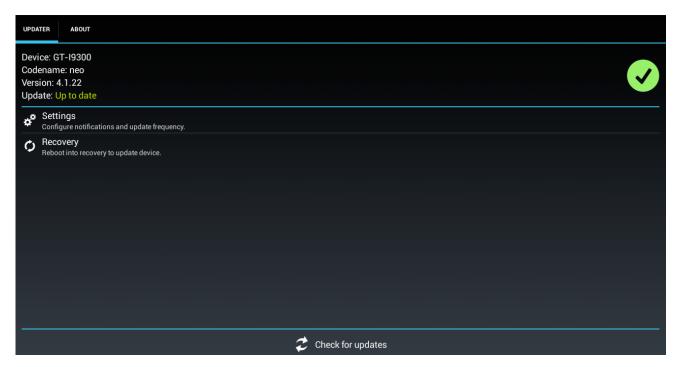

If there is a new firmware available, click to download and update.

Please do not turn your device off while it is updating and please be patient – it will take a few minutes. After the update is finished the system will reboot.

For the links to the firmware and instructions for the manual update please refer to our Main Site.

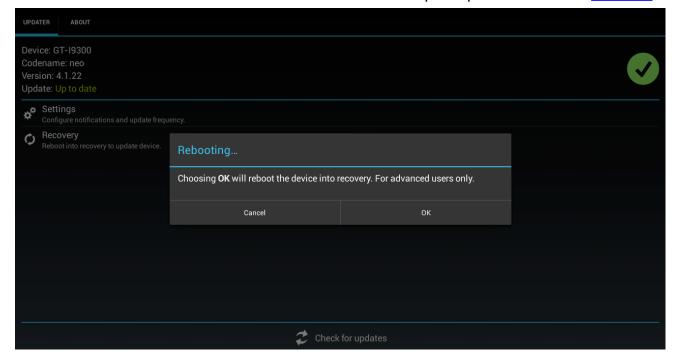

## Chapter 5 Troubleshooting

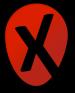

#### There is nothing on TV

Please make sure that Xtreamer is connected to the HDMI port on your TV and the correct TV input mode is chosen. These could be different on every TV.

#### The Xtreamer does not respond to the Air Mouse

Please check that the Air Mouse receiver is plugged into a USB port on your SideWinder 4 and the player itself is connected to power.

#### My Air Mouse is not responding

- 1. Please check that the receiver (dongle) is plugged into a USB2.0 port of the SideWinder 4. The dongle can be located in the battery chamber of your Air Mouse
- 2. Please replace your batteries.

#### My Xtreamer is too slow

The Android is still a pretty young operating system and it is most advisable to occasionally clean it: "kill" the unwanted applications and clear cache.

To do so, please click on the Clear Cache icon on the Main Menu screen.

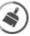

#### I get error messages and some features are not working

Please click on the Xtreamer Updater icon on the Main Menu screen and choose Recovery option. Once the Xtreamer boots to recovery wipe\reset your device.

Toggle Remote control mode on your AirMouse to navigate the Recovery mode by using the arrow keys and the OK button.

Please note: you will need to run the Setup Wizard again.

#### My Xtreamer is not responding

To boot directly into the Recovery mode please press and hold the POWER button and – at the same time – connect the Xtreamer to electricity. After a few seconds the device will boot to recovery and you will be able to reset it.

Please click on the Power button on your AirMouse to toggle the Remote function when in recovery mode.

#### A web streaming service doesn't work

Please note that some of the streaming apps provide services only for certain countries\regions.

#### Google services do not work

Please go to the Android Settings -> Date and Time and make sure the date is set correctly. If not, you may want to enter it manually.

### Chapter 6

### Safety

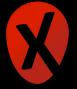

- Do not use this apparatus near water.
- Clean only with dry cloth.
- Do not block any ventilation openings. Install in accordance with the manufacturer's instructions.
- Do not install near any heat sources such as radiators, heat registers, stoves, or other apparatus (including amplifiers) that produce heat.
- Protect the power cord from being walked on or pinched particularly at plugs, convenience receptacles, and the point where they exit from the apparatus.
- Only use attachments/accessories specified by the manufacturer.
- Unplug this apparatus during lightning storms or when unused for long periods of time.
- Do not operate this device outside the temperature range of 5°C-35°C (41°F-95°F).
- Do not drop or shake the device.
- Do not move the device when it is powered on.
- Power supply cords should be routed so that they are not likely to be walked on or pinched by items placed upon them or against them.
- Do not overload wall outlets.

### Chapter 6 Contact Us & Support

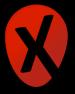

| To contact Xtreamer Support, please refer to: <a href="https://shop.xtreamer.net/pages/Contact-Us.html">https://shop.xtreamer.net/pages/Contact-Us.html</a> |
|----------------------------------------------------------------------------------------------------|
|                                                                                                    |
|                                                                                                    |
|                                                                                                    |
|                                                                                                    |
|                                                                                                    |
|                                                                                                    |
|                                                                                                    |
|                                                                                                    |
|                                                                                                    |
|                                                                                                    |
|                                                                                                    |
|                                                                                                    |
|                                                                                                    |
|                                                                                                    |
|                                                                                                    |
|                                                                                                    |
|                                                                                                    |
|                                                                                                    |
|                                                                                                    |
|                                                                                                    |